## **REGISTERING IN SCHEDULE PLANNER**

First, take care of holds by clicking on the **TASKS** section before your registration date and time. Then, click on **MANAGE CLASSES**. **3.**

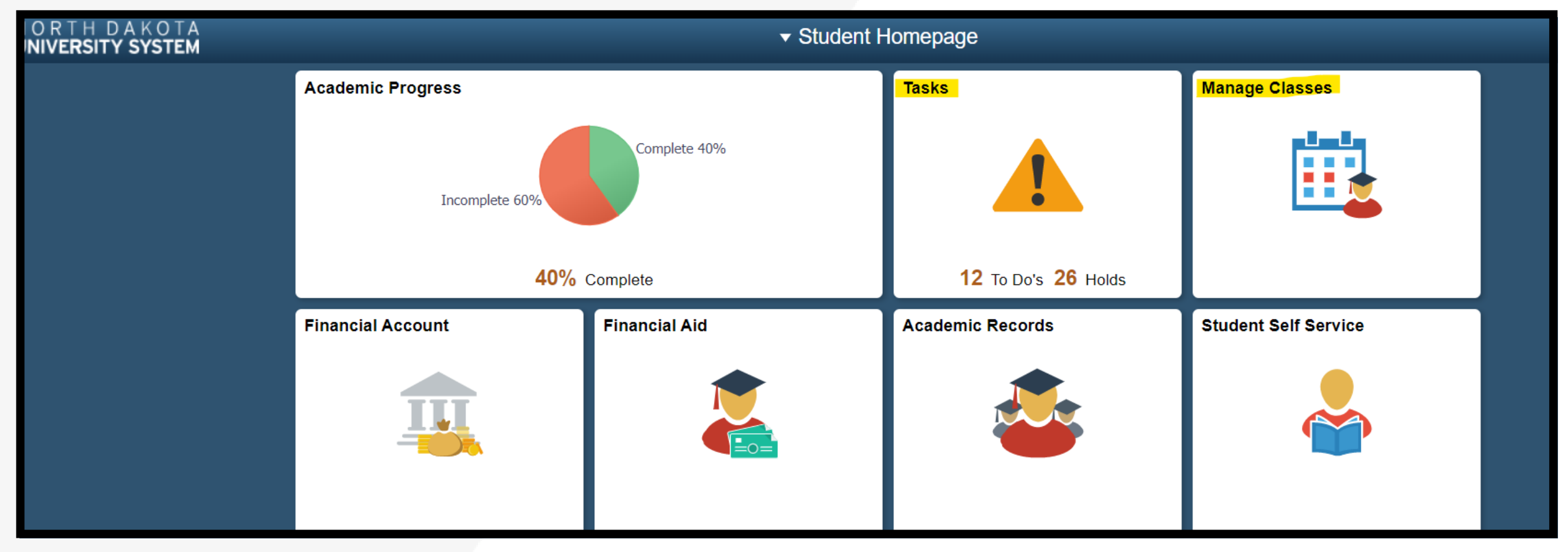

Go to und.edu and click on **LOGINS** and then **CAMPUS CONNECTION**. **1.**

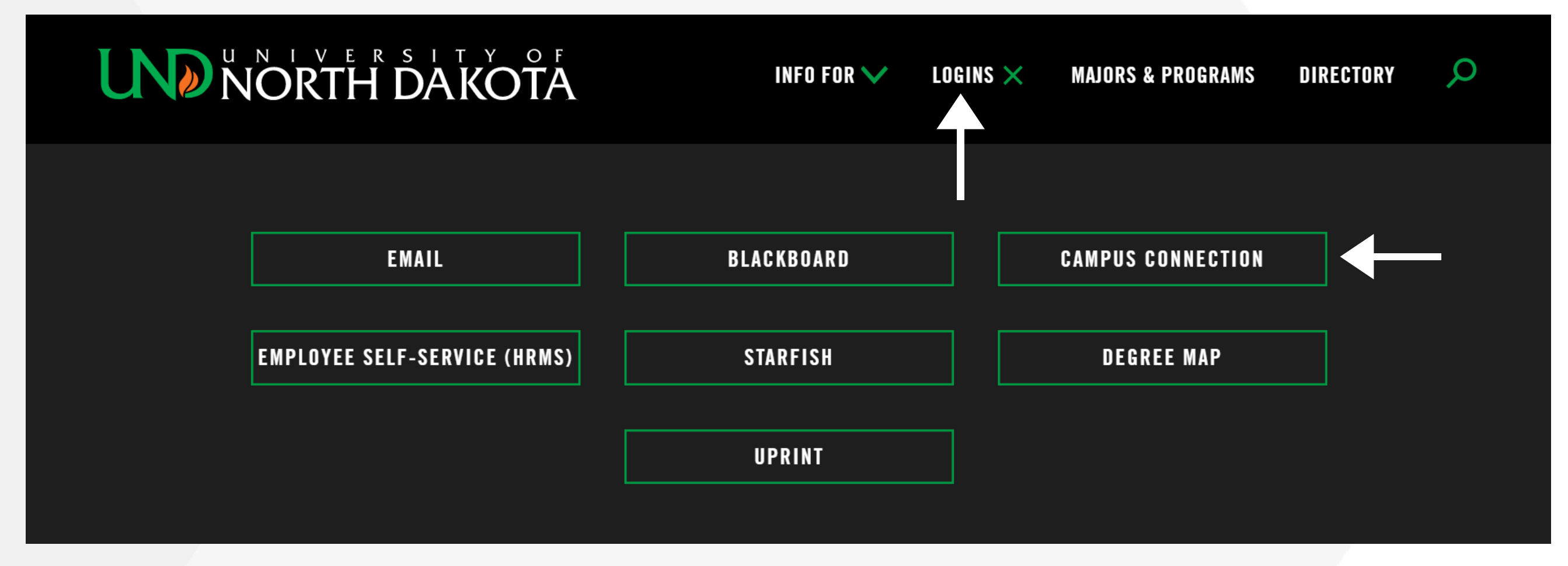

Log in using your UND username and password. **2.**

77777

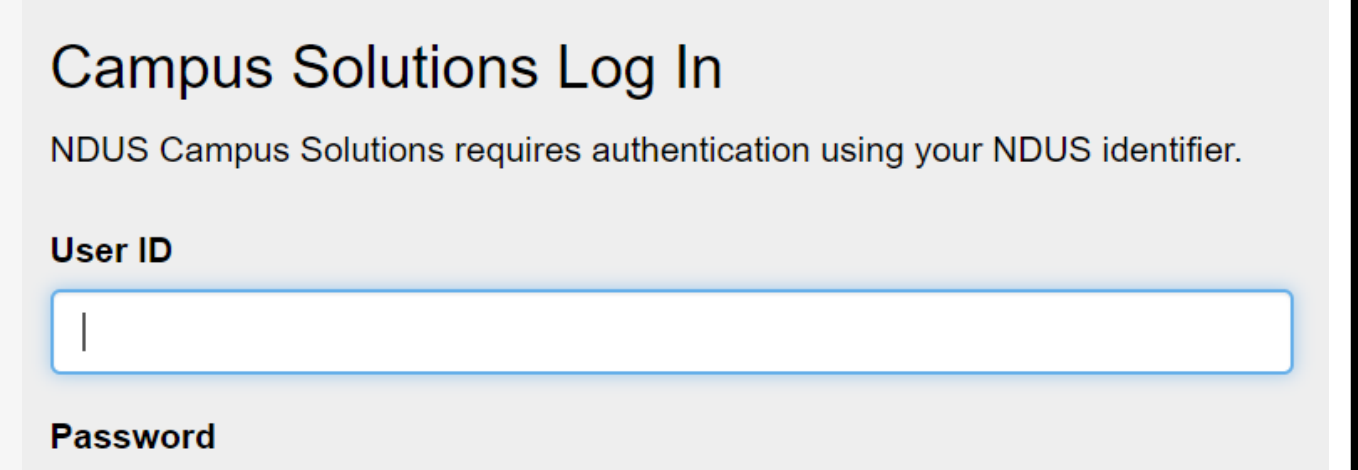

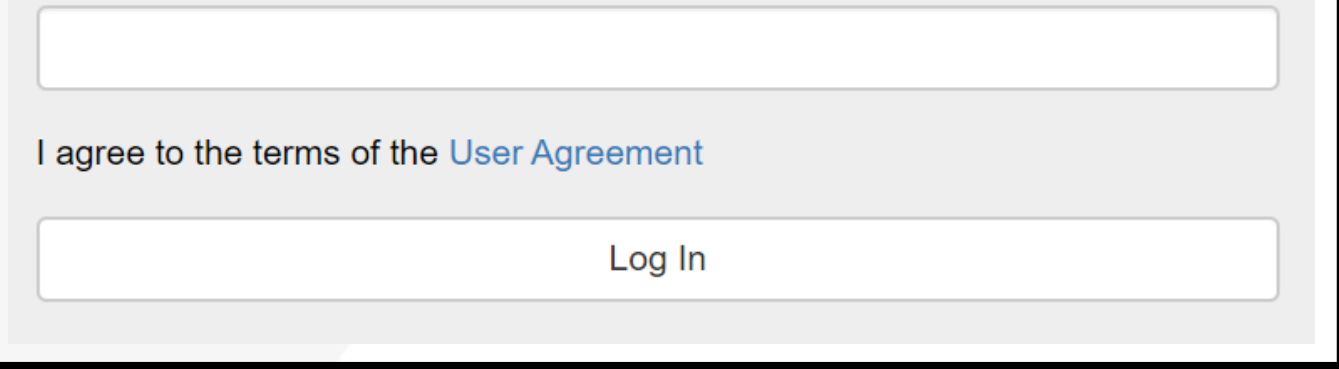

**Note:** Every semester you need to sign the **FINANCIAL OBLIGATION AGREEMENT**.

Please be aware of the different manners in which courses are delivered, also known as **INSTRUCTION MODES.** Click the **CHANGE** button next to instruction modes to view the different types, which are defined in **7.**the yellow box. Be sure to select the instruction modes that fit within your preferences (not all courses offer all types of instruction modes).

Change **COURSE STATUS** to **OPEN CLASSES ONLY**. **6.**

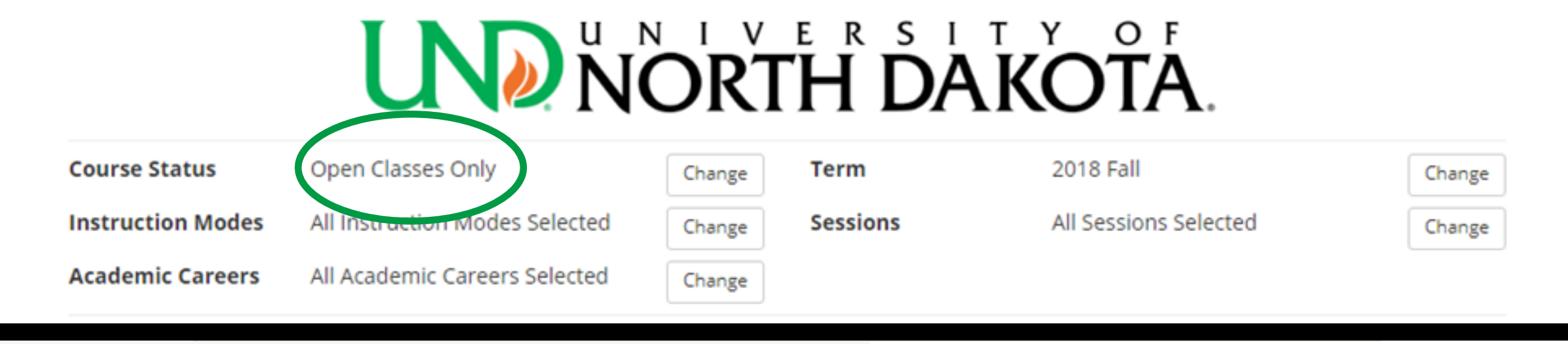

For example, if you are an online student, only select **ONLINE SYNCHRONOUS** and/or **ONLINE ASYNCHRONOUS**.

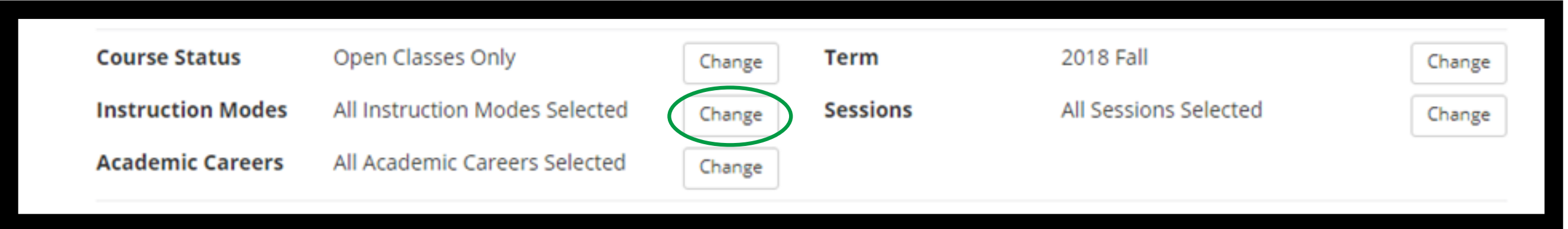

After holds are taken care of and your financial obligation agreement is signed, click on **SCHEDULE PLANNER**, then click **OPEN SCHEDULE PLANNER**. **4.**

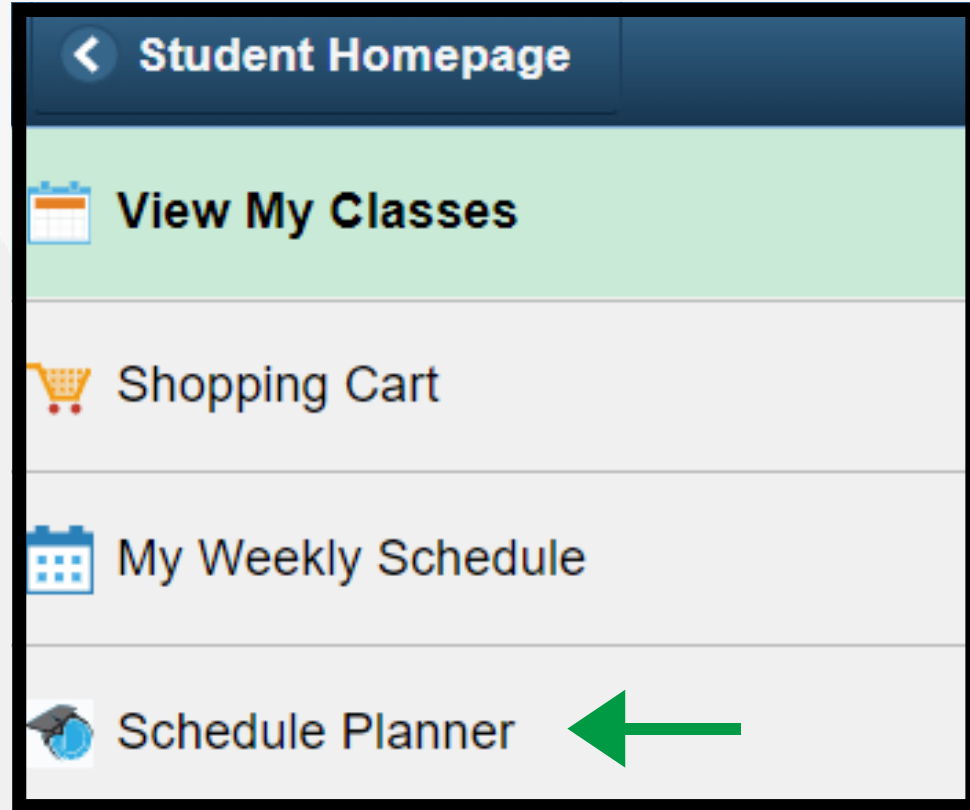

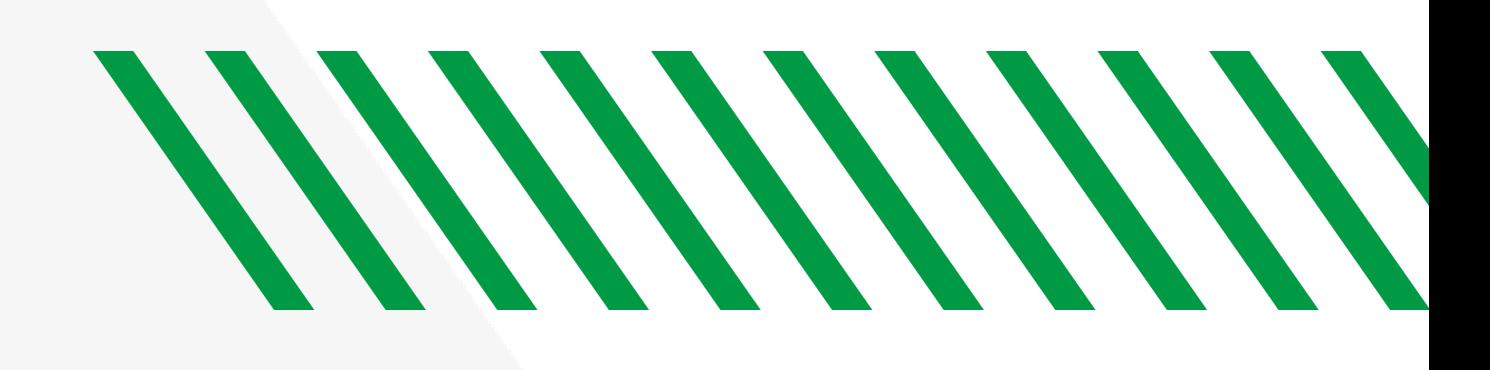

When schedule planner opens, select the **TERM** you are registering for and then click on **SAVE AND CONTINUE**.

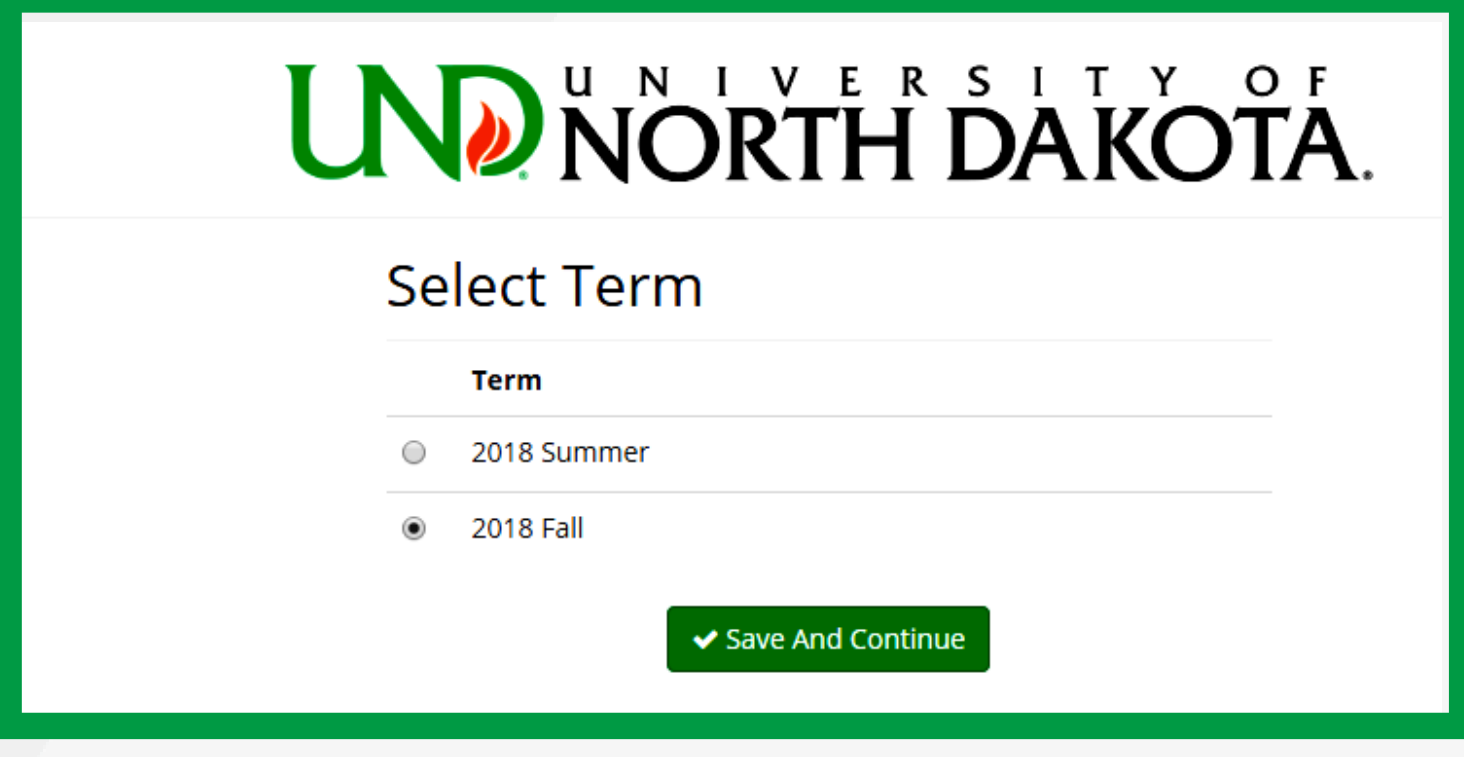

**5.**

Click **ADD COURSE** to add each course into your enrollment queue. Once your courses are added, click **PLAN SCHEDULE**. If you have specific times during the day that you need to block from scheduling classes, use the **ADD BREAK** feature. **8.**

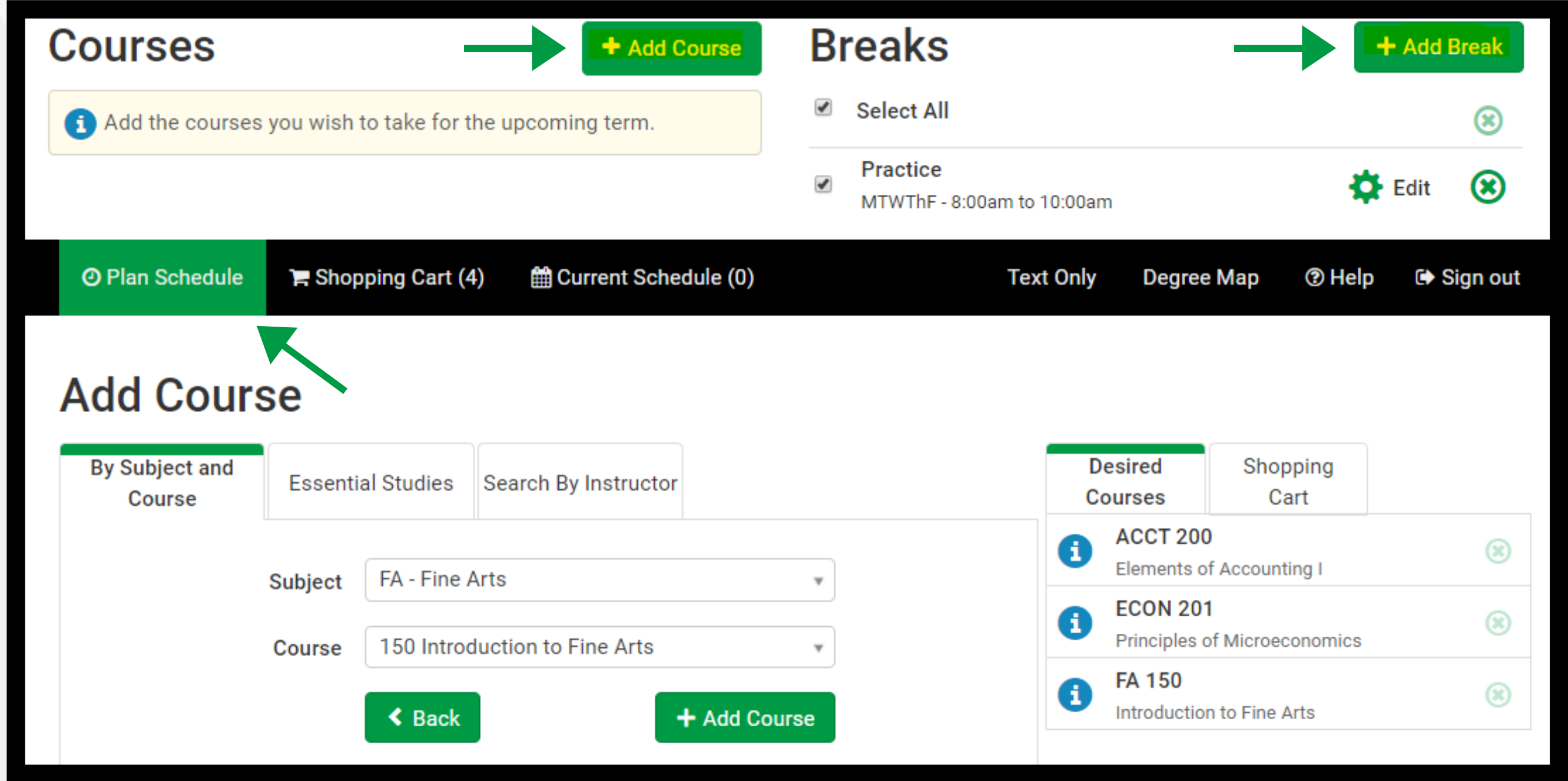

## Then, **UNCHECK** all available section options.

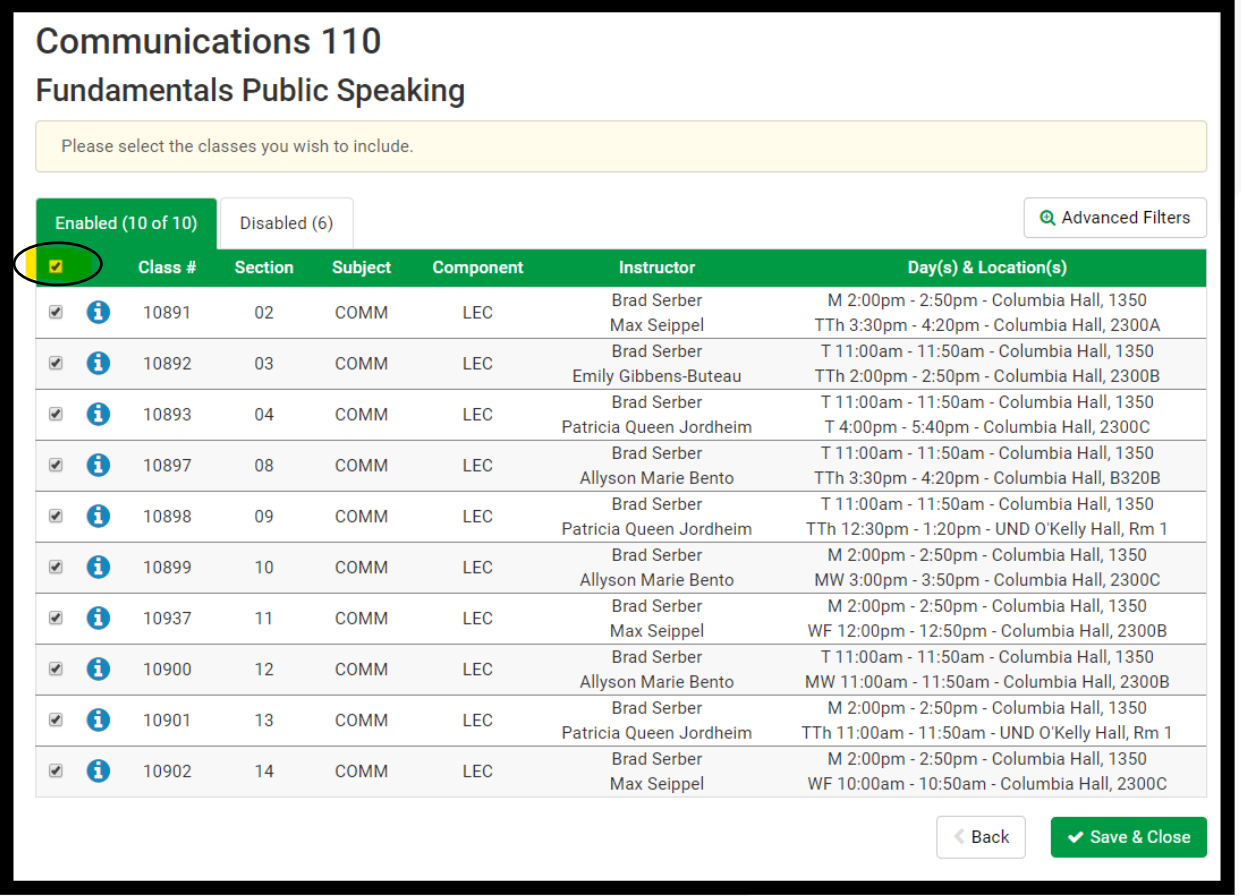

To add a particular section of a class, click on **OPTIONS** next to the class. **9.**

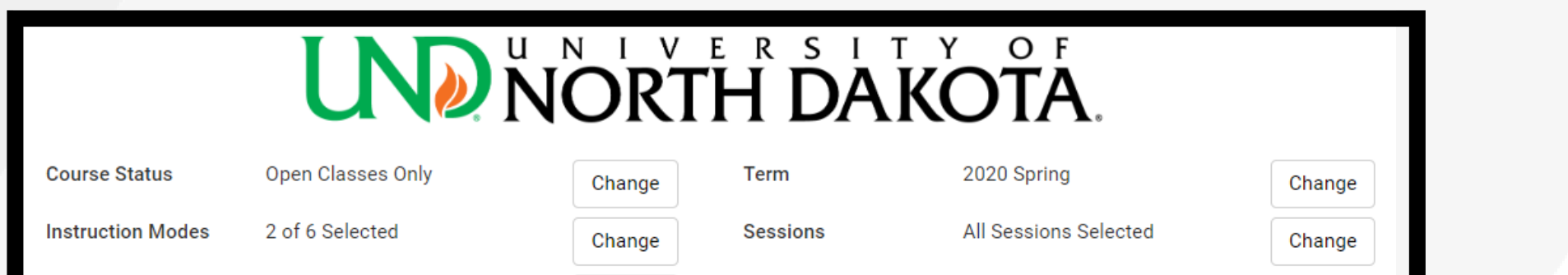

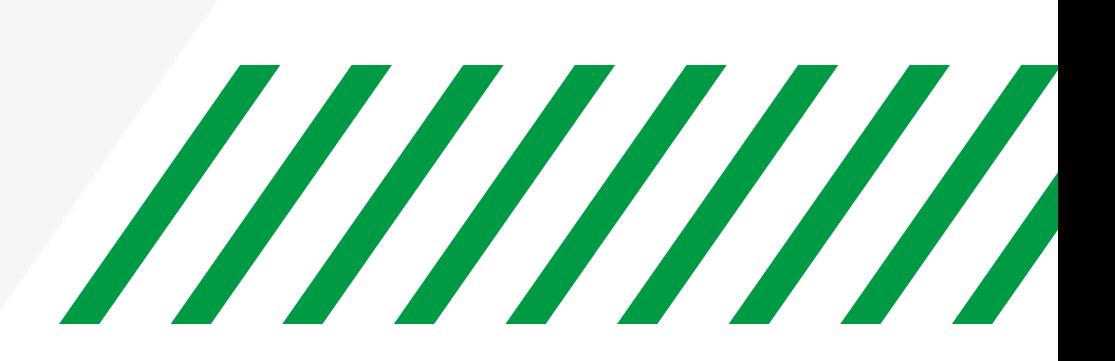

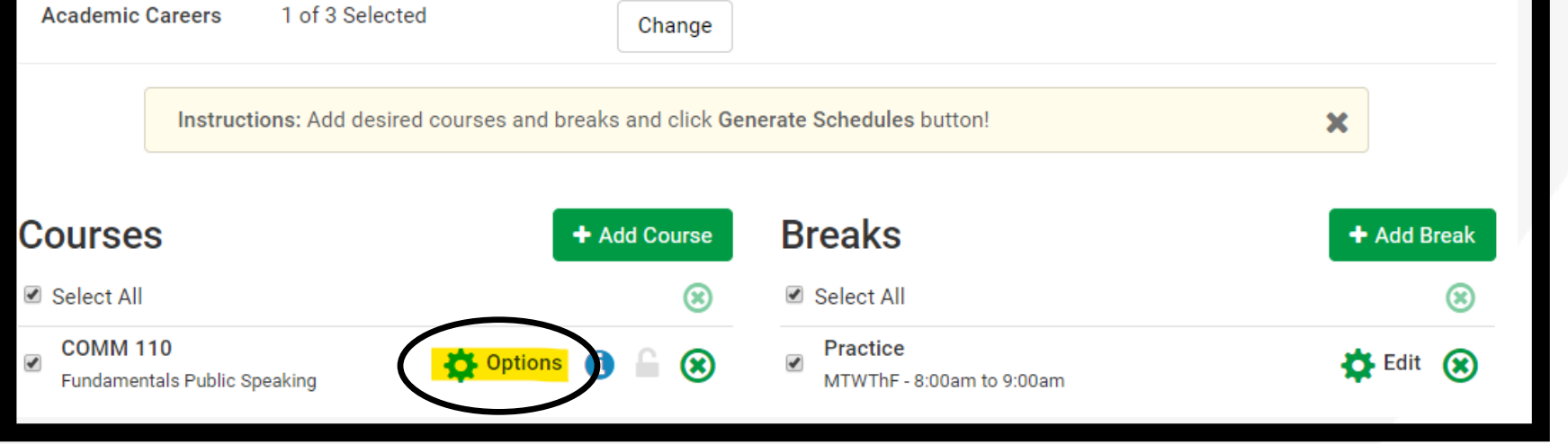

Lastly, **CHECK** the particular section that you were instructed to enroll in.

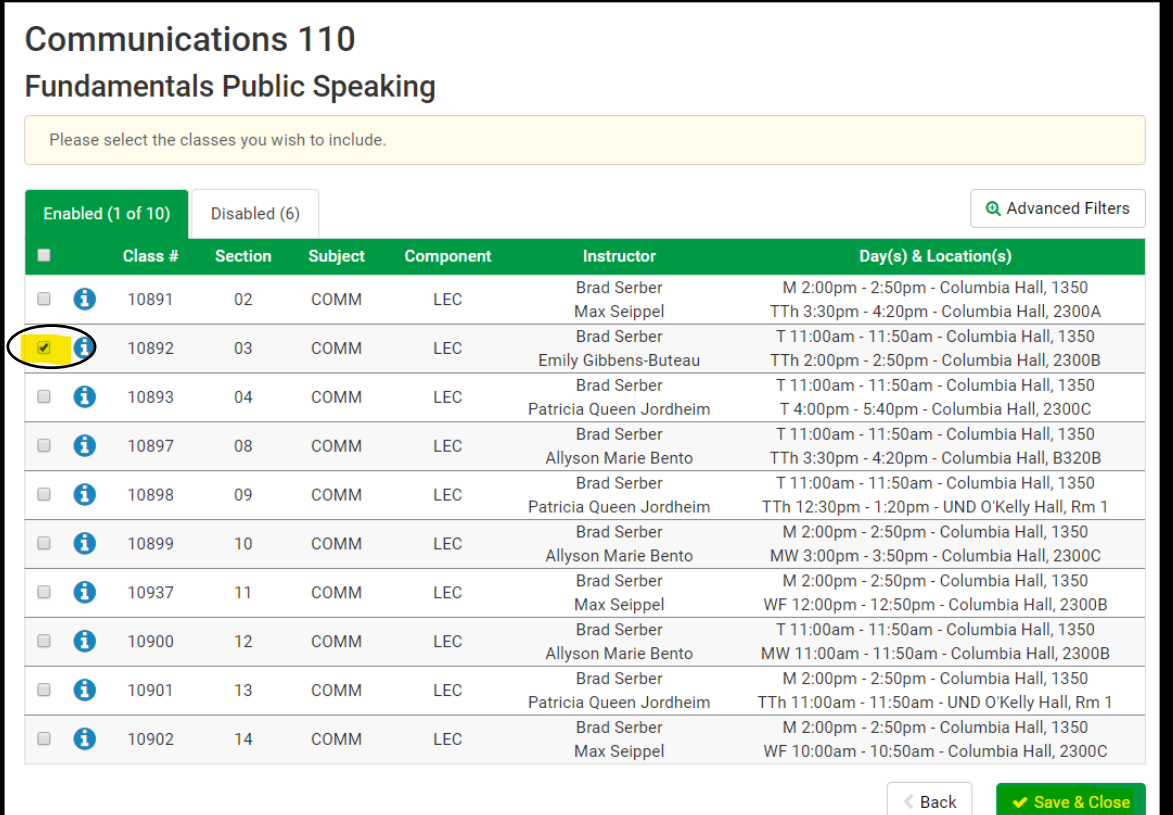

**COMPARE** up to 4 schedules at a time. Use the **SHUFFLE** feature to mix up schedules and add more variety **11.** COMPARE up to 4 sche<br> **11.** of class times and days.

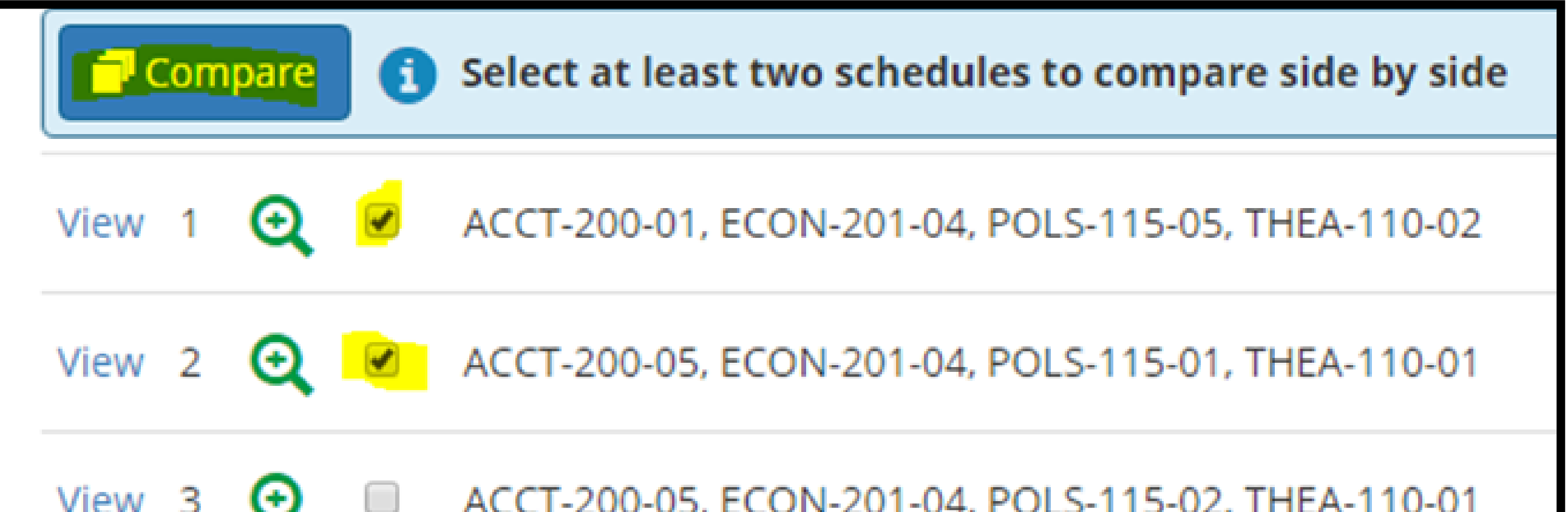

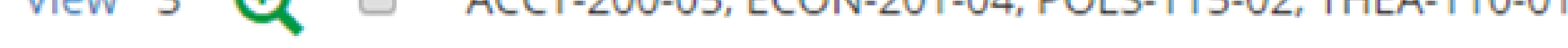

When selecting a schedule, keep in mind the **START** and **END** times of your days as well as **TRAVEL** time **12.** When selecting a schedule, keep in mind the **START** and **END** times of your desired schedule.

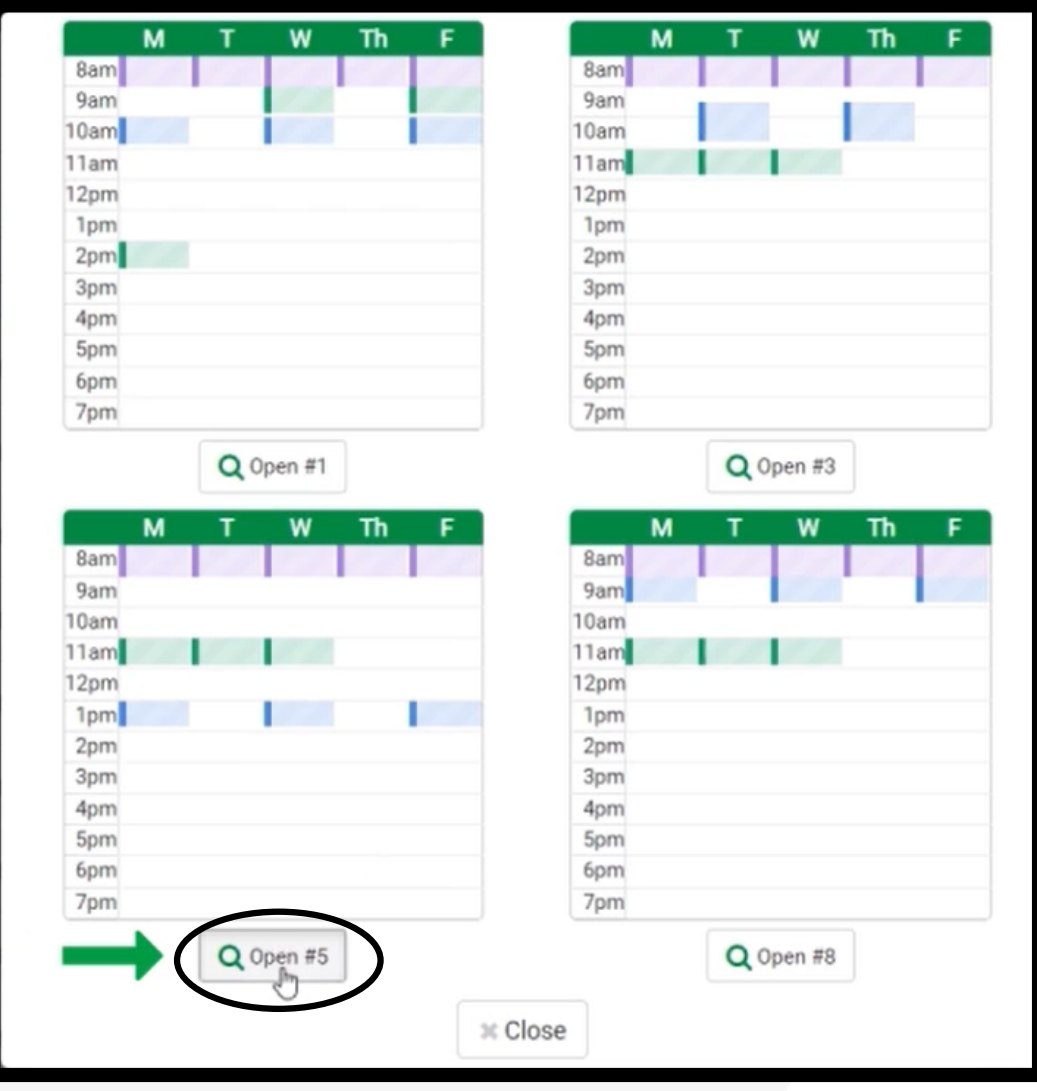

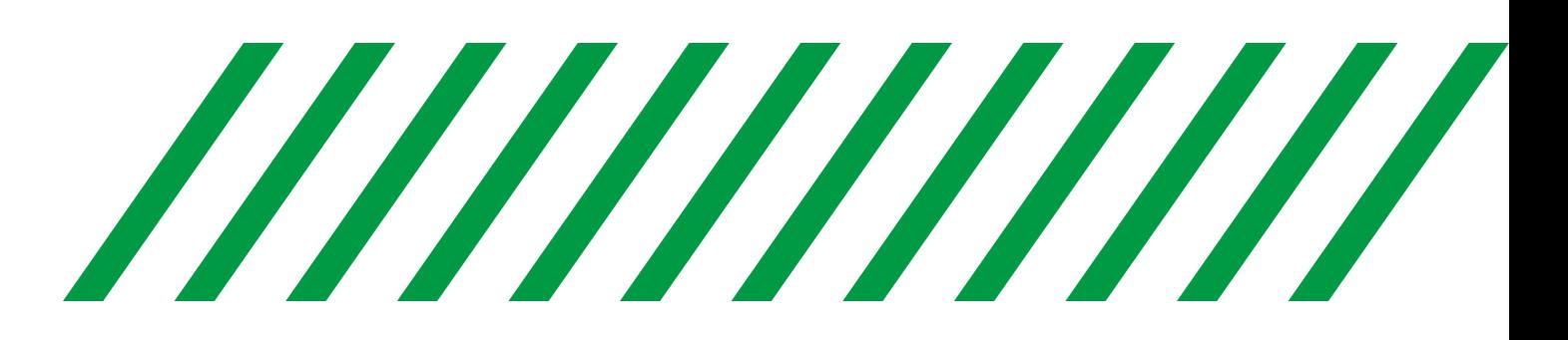

Next, click on **GENERATE SCHEDULES**. Multiple schedules will pop up for you to look through.

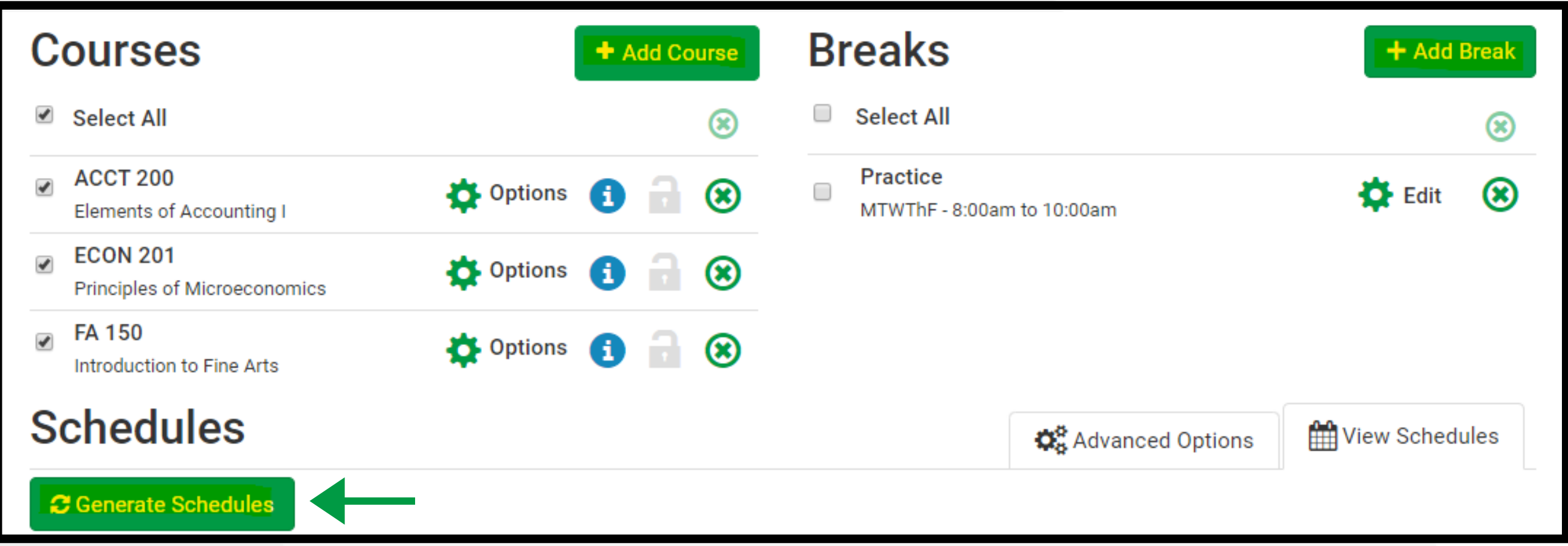

**10.**

Then, click on **VALIDATE**. This will check to see if you need any permission numbers or if you are missing **13.** Inen, click on VAI<br> **13.** any prerequisites.

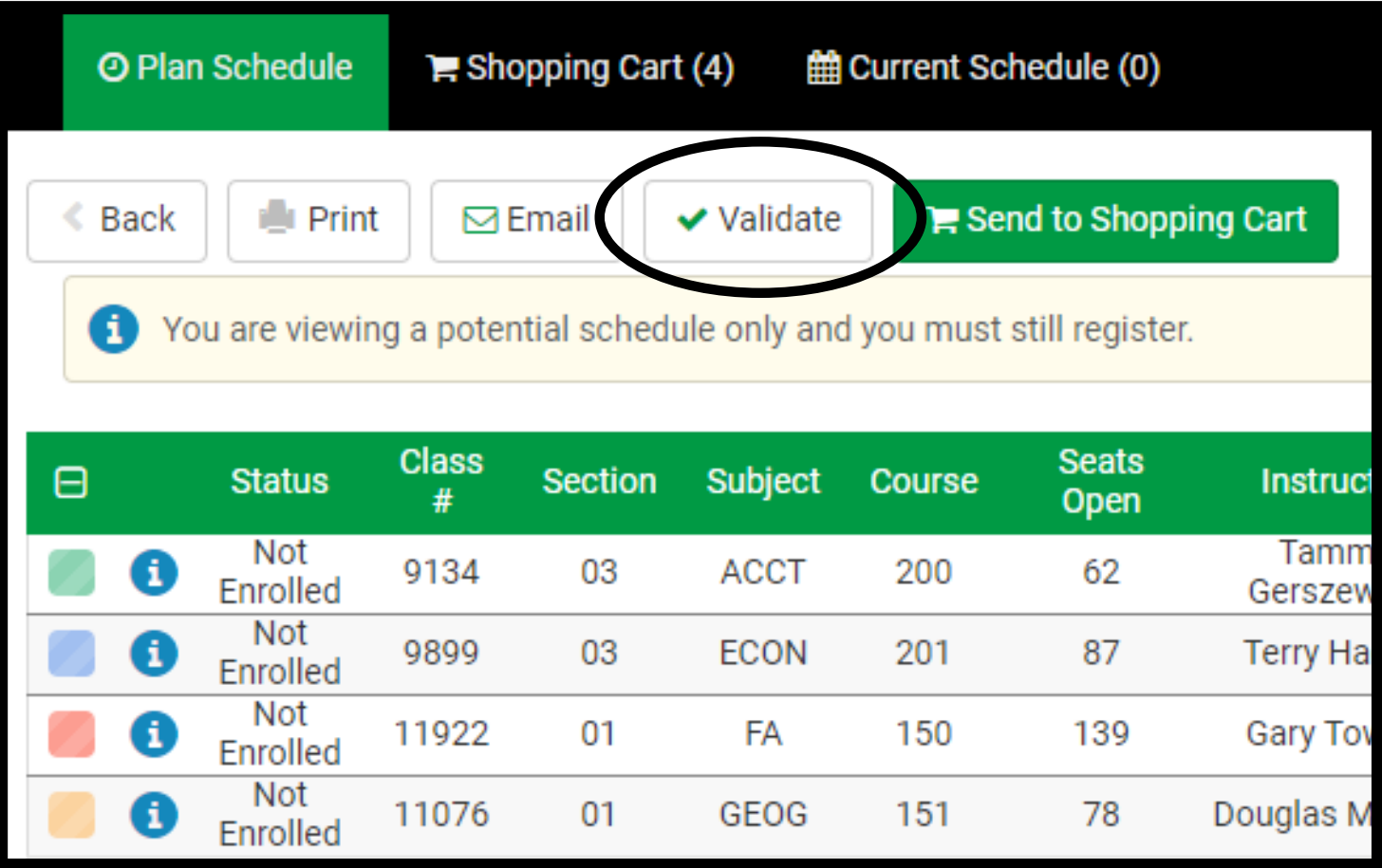

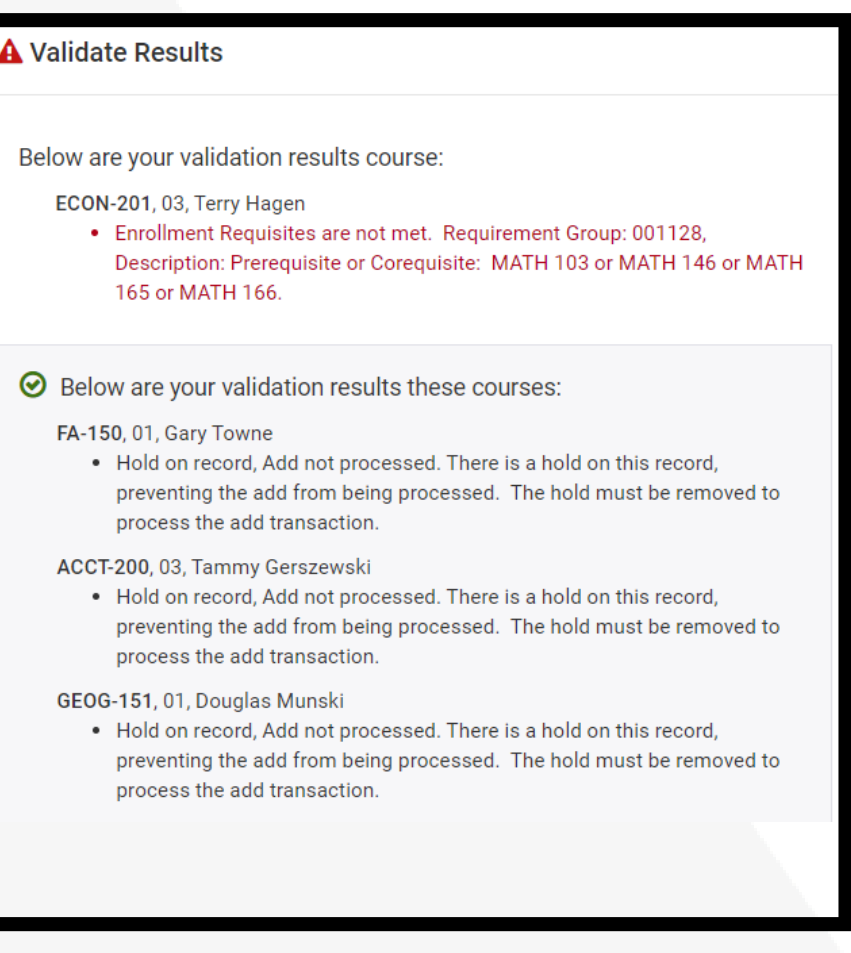

Double-check the number of **CREDITS** you are enrolled in and the **DAY** and **LOCATION** column to **14.** Double-check the number of **CREDITS** you are enrolled in and the **DAY** and LOCA<br>**14.** confirm these are the correct courses. Click on the "i" button to view course details.

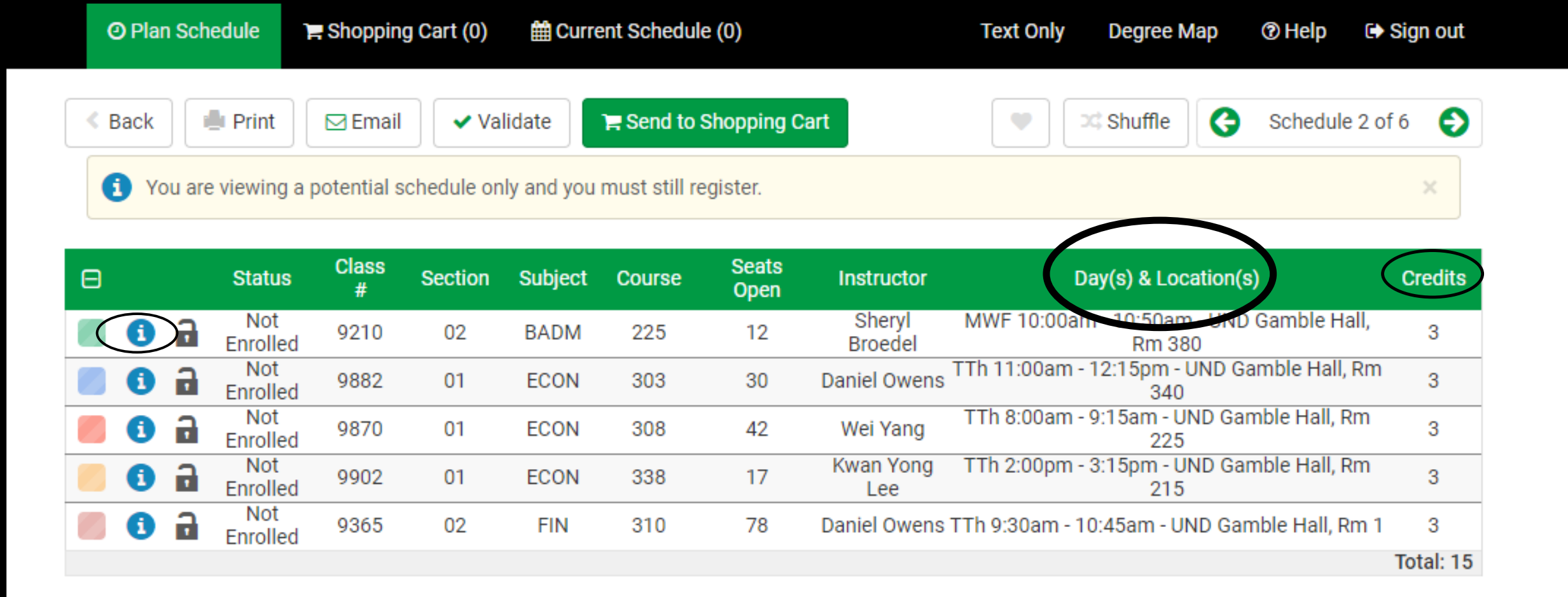

Click **SEND TO SHOPPING CART** and then **NEXT** on all courses. If you were given a permission number, 15 Click **SEND TO SHOPPING CART** and then **NEXT** on all courses. If you were given a permission n<br>15. please enter it. Not all courses require a number, but the permission number box may be an option.

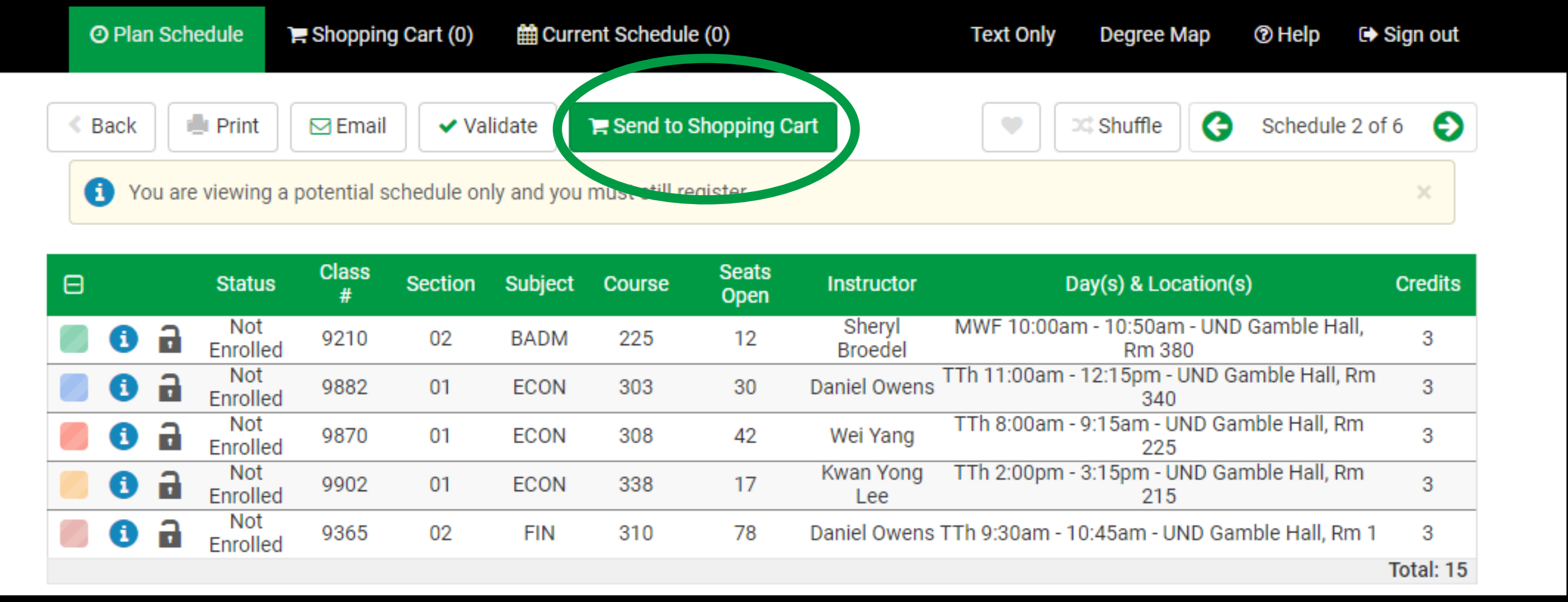

If you are enrolling in a part-term course you may click on the week the course **STARTS** to view the course **17** If you are enrolling in a p<br>**17.** in your weekly schedule.

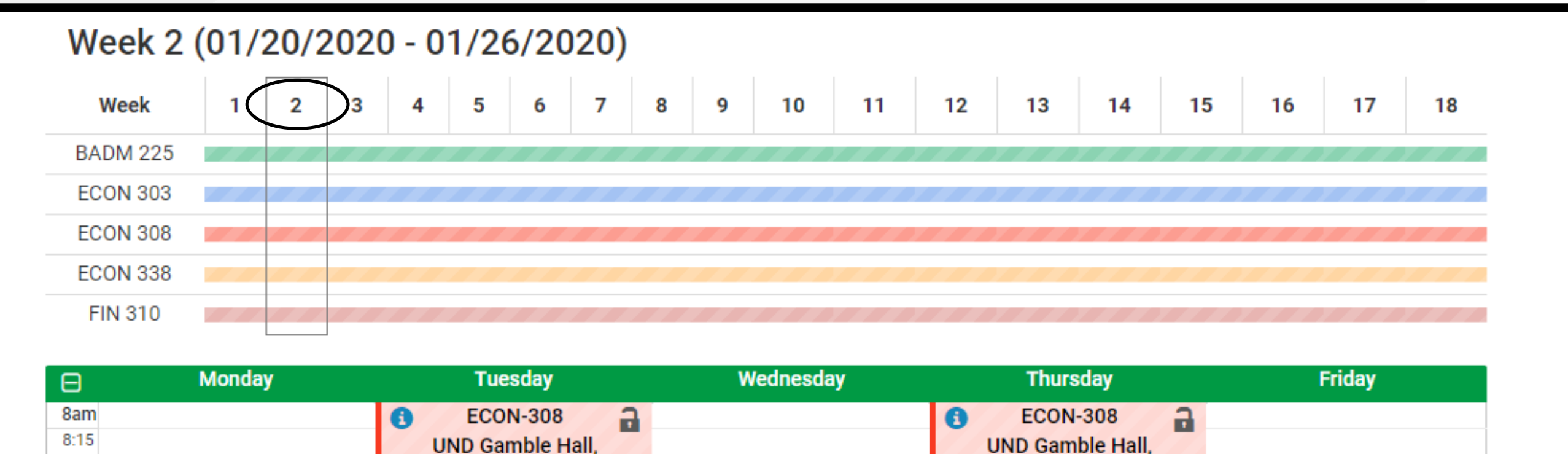

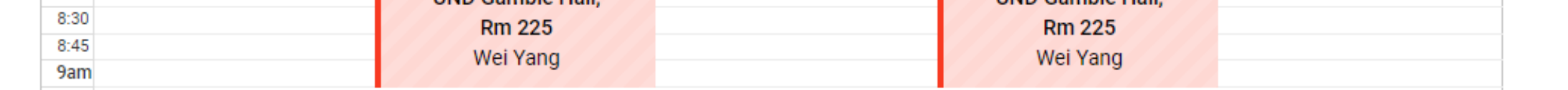

 $M<sub>i</sub>$ 

Look at the **REGISTRATION RESULTS** to confirm you are successfully enrolled in each course.

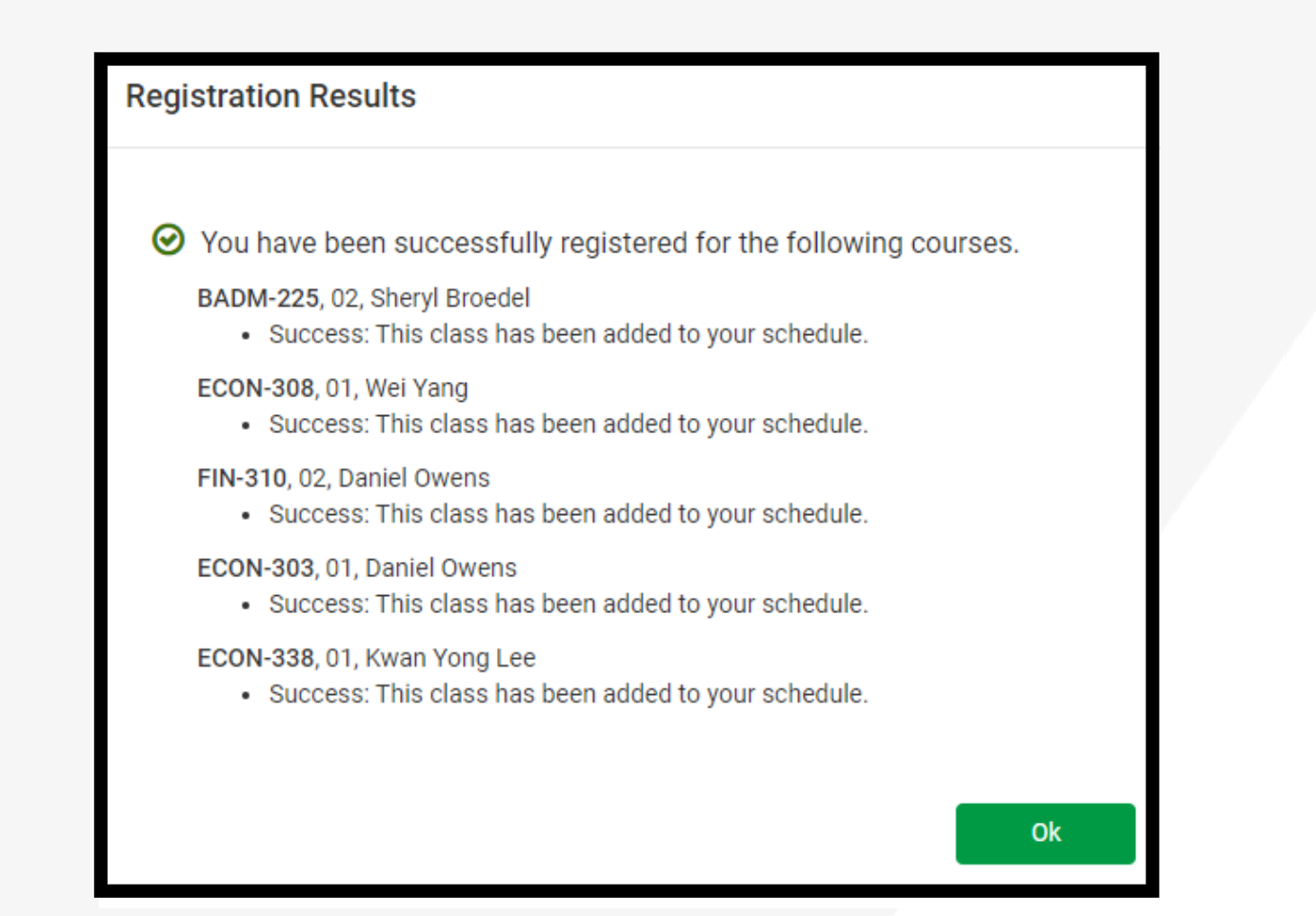

If you are unable to get into any recommended classes, contact your academic advisor. Click **REGISTER**. **16.**

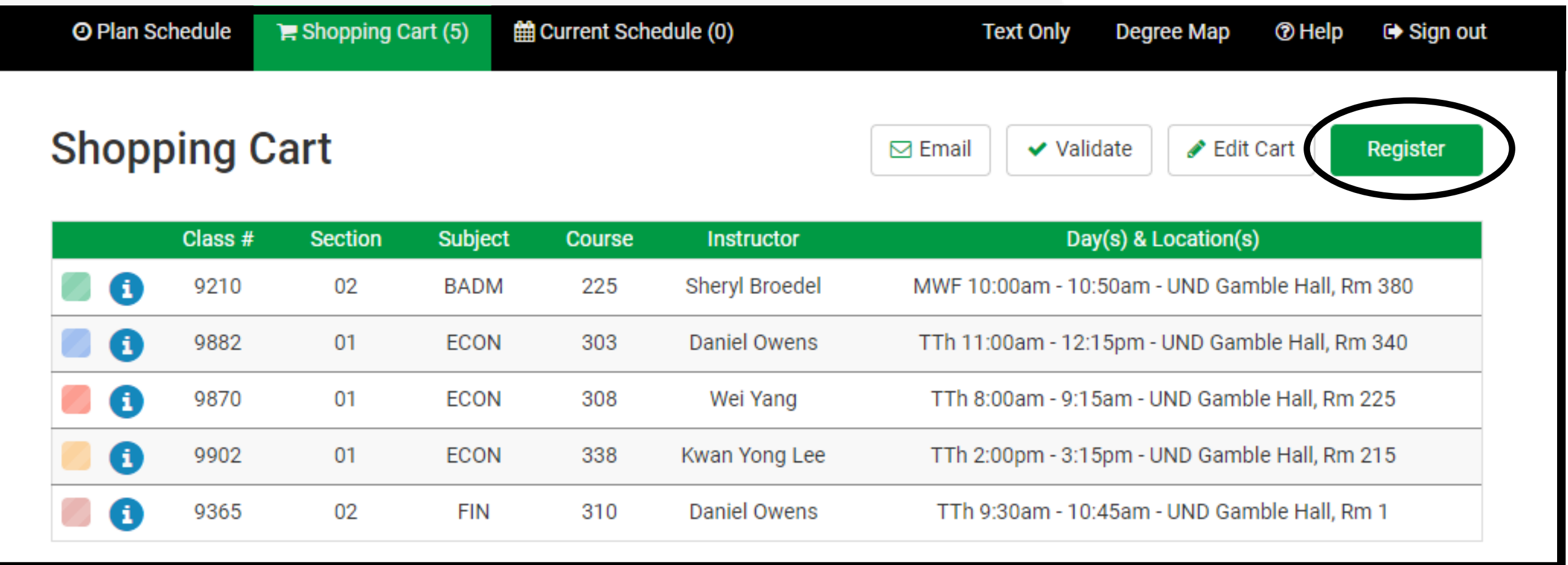

When you log back into Campus Connection, view your classes and weekly schedule by using the navigation tabs on the left side of **MANAGE CLASSES**.

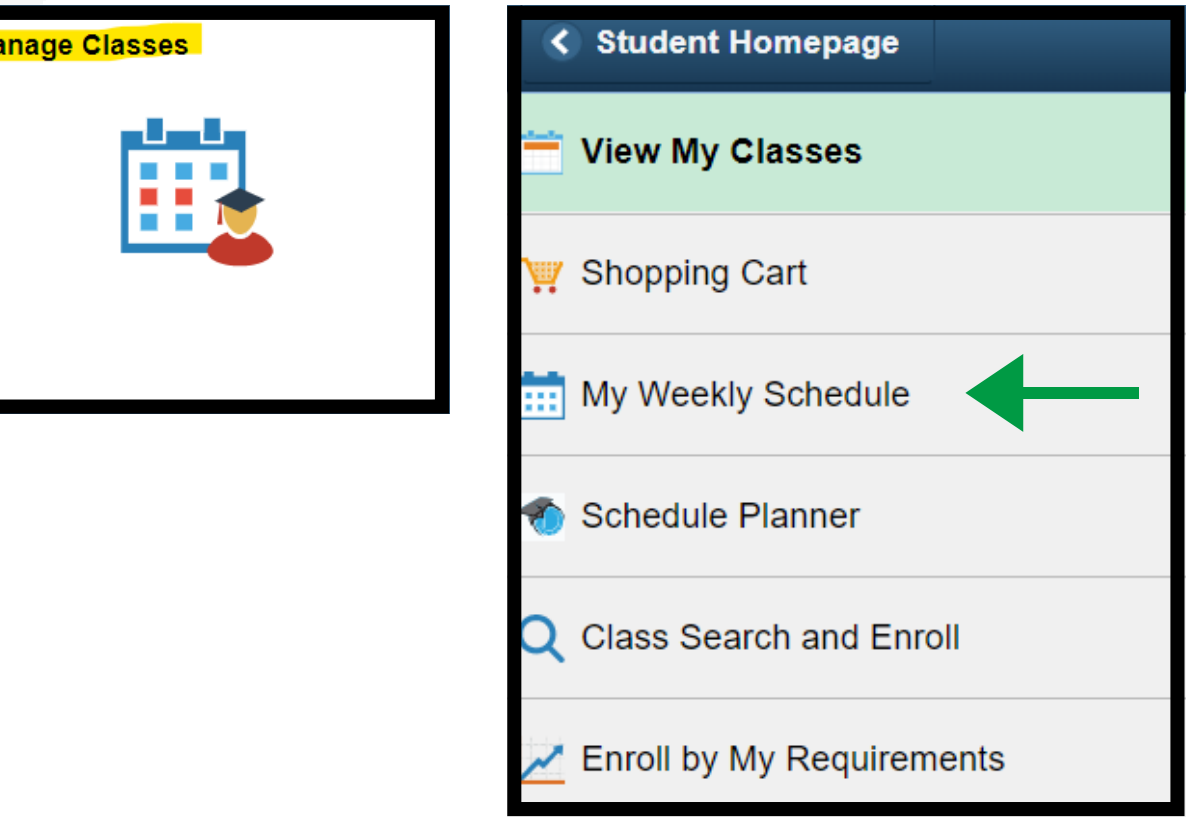

**18.**